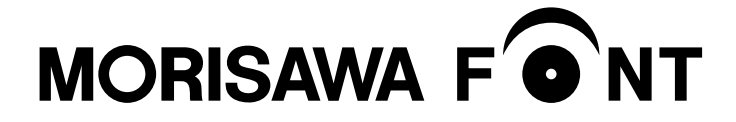

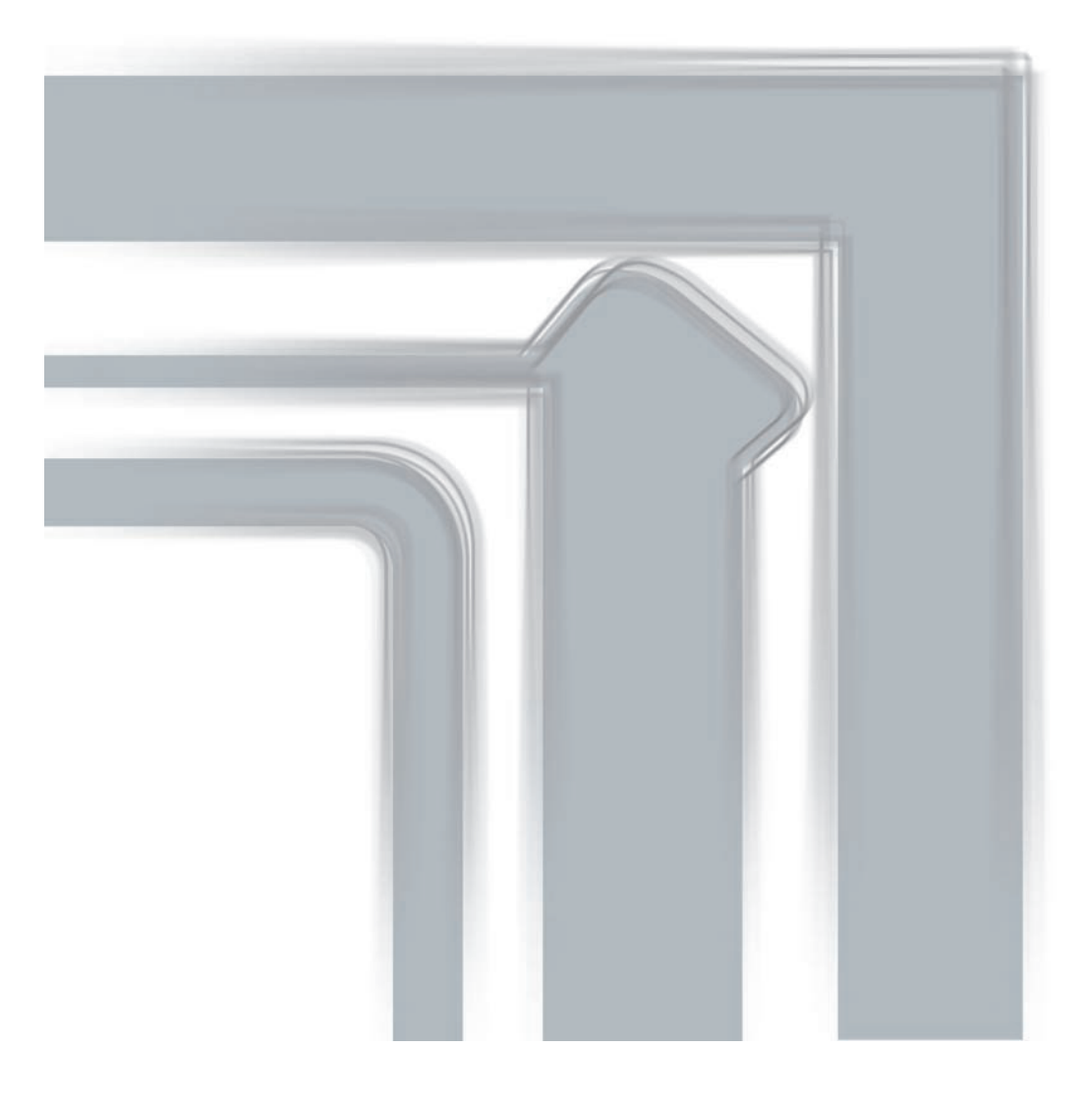

**ユーザーガイド**

#### 目 次

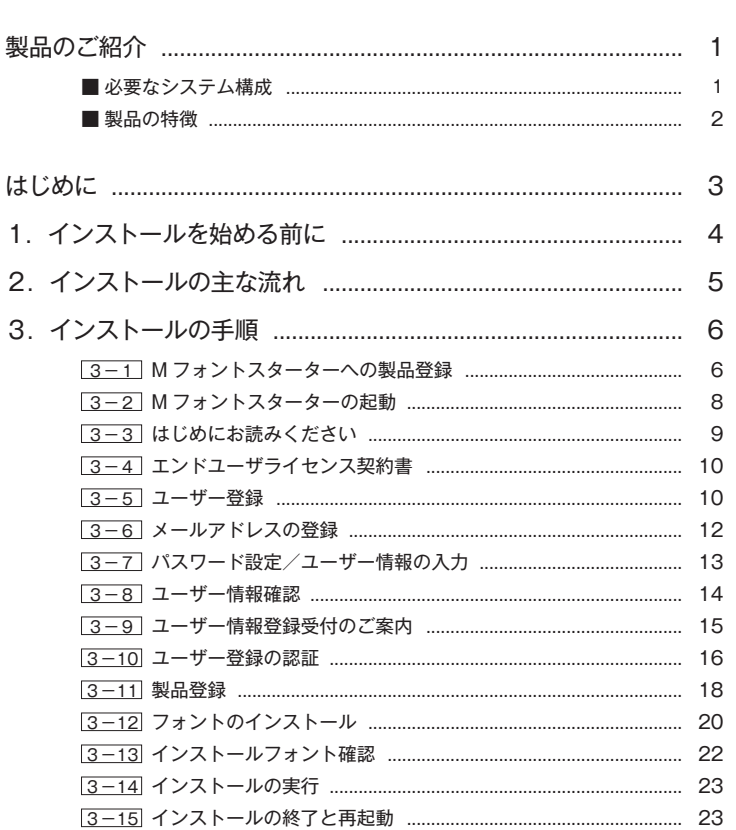

目次

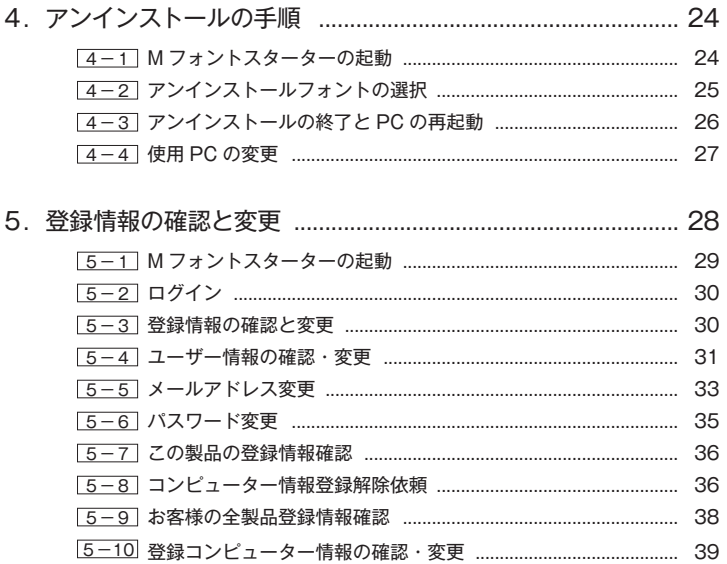

#### 6.想定されるエラー、アラート表示の原因と対処 ....................... [40](#page-42-0)

- ・M フォントスターターがデスクトップにない。
- ・パッケージキーを確認したい。
- ・本製品はこの環境では使用できません。パッケージをご確認ください。
- ・通信エラーが発生しました。
- ・代理認証でのインストールを行います。
- ・アンインストールの画面に、書体名が表示されない。
- ・管理者権限が必要です。 管理者権限の取得に失敗しました。

記載されている会社名および商品名・ロゴは、株式会社モリサワの登録商標または商標です。 その他、記載されている製品は、各社の登録商標または商標です。 本仕様は、予告なく変更する場合があります。あらかじめご了承ください。 ©2013 Morisawa Inc.

# **ユーザーガイド**

## <span id="page-3-0"></span>**製品のご紹介**

この度は、OpenType 基本7書体パック PC 用をお買い上げいただき、誠にありがとう ございます。

OpenType 基本7書体パック PC 用(以下、「本製品」といいます)は、プロの世界では 定評のある高品質なフォントを、特別価格にてご利用いただける、OpenType 7書体限 定製品です。

#### <span id="page-3-1"></span>**■ 必要なシステム構成**

#### **Mac**

- ・インテルまたは Apple シリコン搭載の Mac
- ・macOS 10.14 以降日本語版

#### **Windows**

- ・インテルまたは AMD プロセッサー1GHz 以上
- ・Windows 10 以降日本語版

#### 共通環境

- ・本製品は、製品添付の[エンドユーザライセンス契約書]を遵守いただき、認証手続 きを行う必要があります。
- ・1GB 以上の RAM(64 ビット版 OS の場合は2GB 以上推奨)
- ・フォントの容量 : 約 0.3 〜 15MB/1書体
- ・インターネットへの接続およびメールの送受信が可能な環境(各携帯電話会社の携帯 メールのアドレスはご利用いただけません)

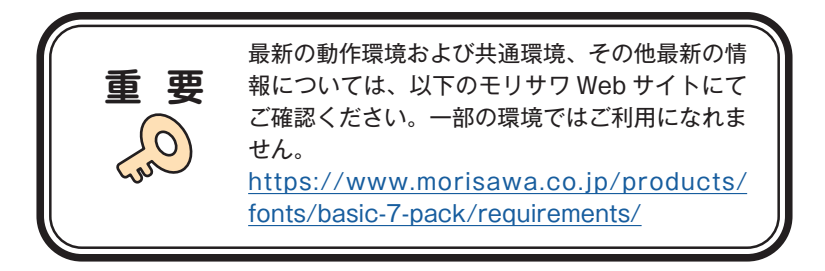

<span id="page-4-0"></span>■ 製品の特徴

本製品は、OpenType 7書体限定製品です。

リュウミン L-KL、中ゴシック BBB、太ミン A101、太ゴ B101、じゅん 101、見出ゴ MB31、見出ミン MA31 (Pro 仕様)の7書体です。

※7書体を分けて別々の PC へインストールすることはできません。

## <span id="page-5-0"></span>**は じ め に**

- ・このユーザーガイドでは、本製品のインストールする手順を説明しています。
- ・これ以降の説明では各 OS の基本操作をご理解いただいていることを前提に説明いたし ます。PC の基本的な操作については各 OS のマニュアルをご参照ください。
- ・このユーザーガイドは Mac でのインストール手順をもとに説明しています。 Windows 環境では一部異なる場合があります。

## <span id="page-6-0"></span>**1. インストールを始める前に**

・ 最新インストーラー用アップデーターを事前に適用ください。

https://www.morisawa.co.jp/support/download/fonts#select-pack

- ・製品添付「はじめにお読みください」を必ずお読みいただけますようお願いいたしま す。本製品についての重要な内容,各ソフトでの制限事項などが記載されております。
- ・製品添付の「エンドユーザライセンス契約書」に同意いただき、認証手続きを行う必 要があります。
- ・フォントライセンスの認証手続を行わなければ、フォントをご利用できません。
- ・本製品のユーザー登録時のログイン ID、パスワードは重要ですので、必ず記録(メモ) を残してください。記録(メモ)を紛失した場合、ライセンス情報の確認機能「登録 情報の確認・変更」でログインできなくなります。
- ・インストールを行う際は、使用中のすべてのアプリケーション,ウイルス検出ソフト, メモリ常駐ソフトを終了してください。また、管理者権限を持つアカウントでインス トールを行ってください。
- ・他社製品のアプリケーションソフトの操作については、それぞれ添付されているマ ニュアルをご参照ください。
- ・Windows 環境へフォントをインストールする際は、OS 起動直後に行ってください。
- ・フォントのインストール後は、OS を再起動してください。
- ・インターネット(ブラウザおよび電子メール)が接続され、かつ正常に通信ができる ことを確認してください。

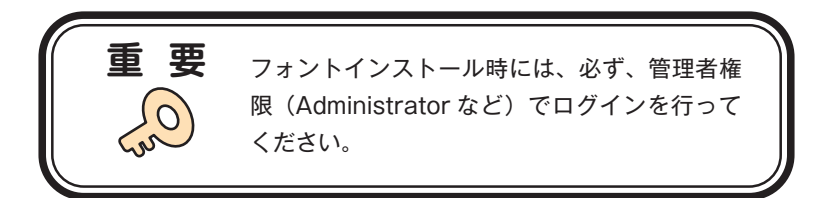

## <span id="page-7-0"></span>**2. インストールの主な流れ**

- ・正しくインストールしていただくために、下記番号順にインストール作業を行ってく ださい。
- ・モリサワ認証フォント製品をはじめて購入された場合は[ユーザー登録/製品登録] を行っていただく必要があります。

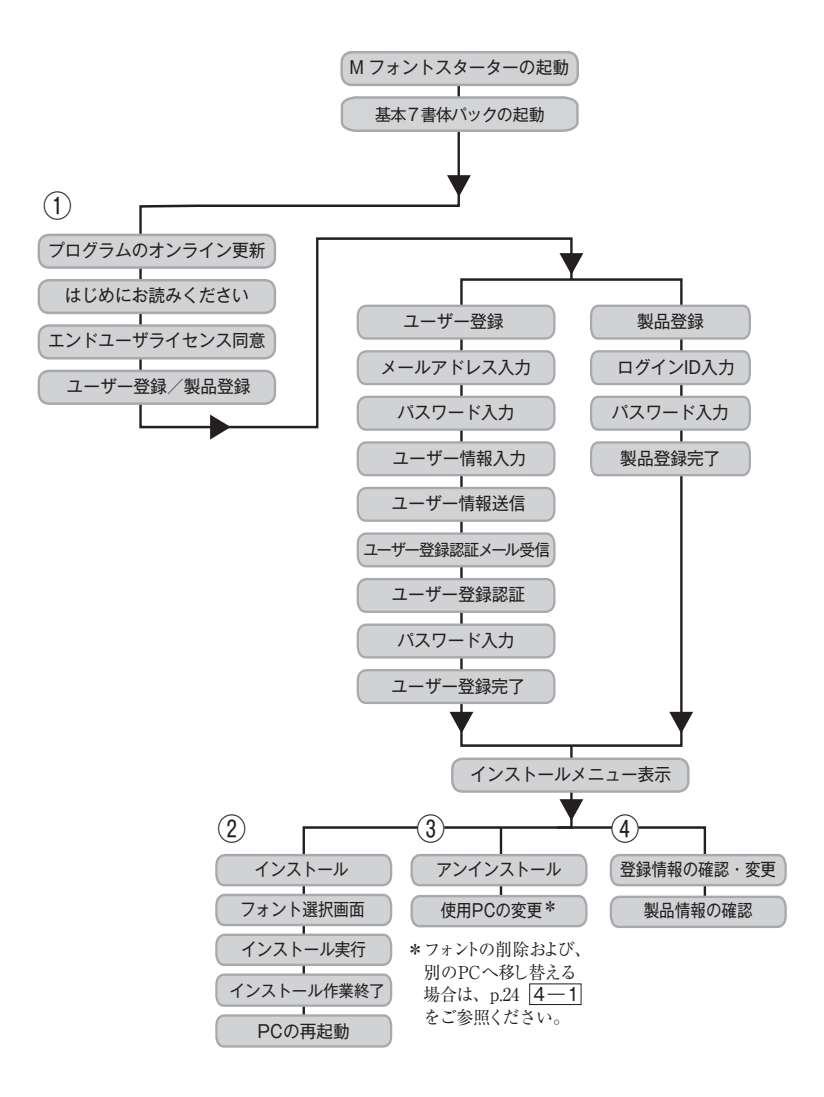

#### <span id="page-8-0"></span>**3. インストールの手順**

<span id="page-8-1"></span>3 − 1 M フォントスターターへの製品登録

**≪ A ≫ パッケージキーをお持ちの場合**

1. デスクトップ上のショートカット「M フォントスターター]をダブルクリックし、 M フォントスターターを起動してください。

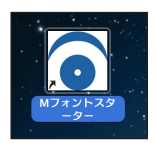

※ M フォントスターターが起動した場合は、 (パッケージキーを入力)をクリックし ます。

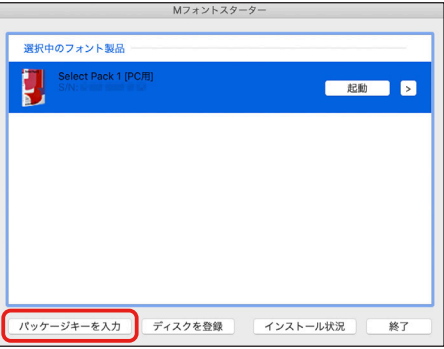

2. パッケージキーを入力し、 [追加する] をクリックします。

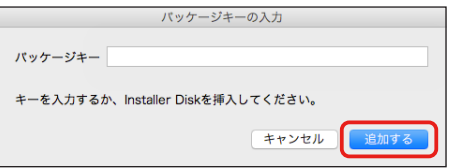

3.M フォントスターターに製品情報が登録されます。

- **≪ B ≫ Installer Disk をお持ちの場合**
- 1.基本7書体パックの Installer Disk をドライブにセットしてから、M フォントスター ターを起動してください。

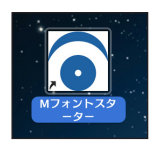

2. Installer Disk の登録画面が表示されますので OK きクリックしてください。

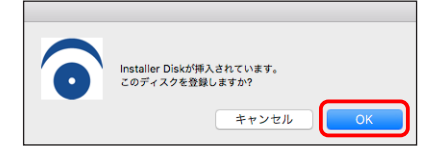

3.M フォントスターターに製品情報が登録されます。

<span id="page-10-0"></span>**3 − 2 Mフォントスターターの起動** 

1. デスクトップ上のショートカット [M フォントスターター] をダブルクリックし、 M フォントスターターを起動してください。

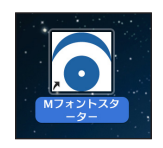

2. 製品を選択し [起動] をクリックします。

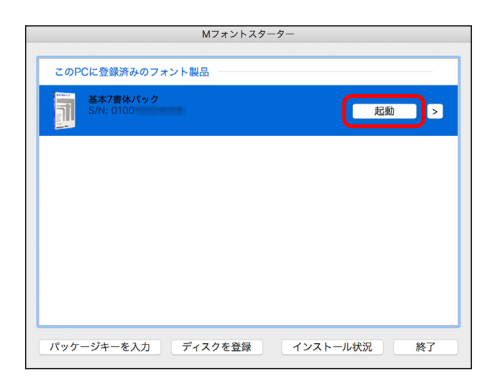

3.[更新プログラム]情報を取得します。

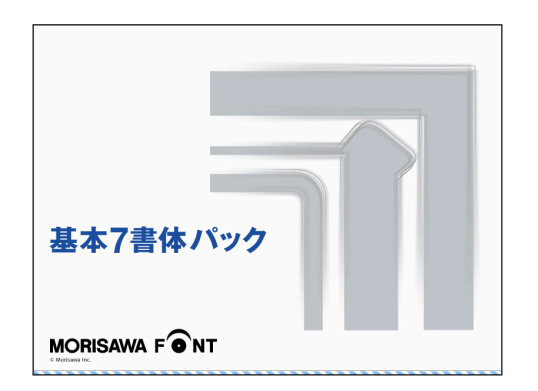

4. 最新バージョンのインストーラーが提供されている場合は「更新情報]が表示され ます。 アップデート をクリックし、更新します。

※ 更新情報がない場合はこの画面は表示されません。

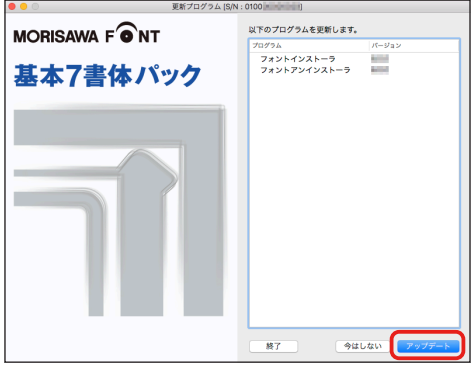

<span id="page-11-0"></span>3 − 3 はじめにお読みください

1. 「はじめにお読みください]が表示されます。 重要な内容が記載されていますので、必ずお読みください。

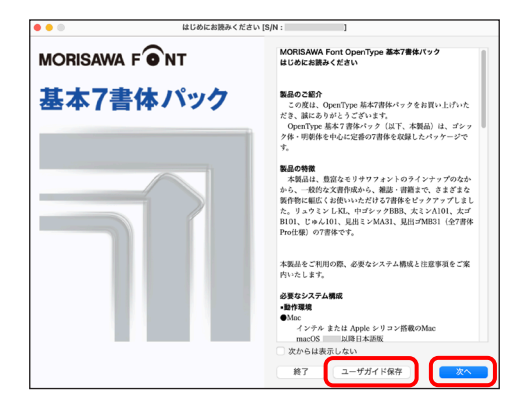

2. ユーザーガイドを PDF ファイルとして保存する場合は、 [ユーザーガイド保存]を クリックしてください。保存場所を指定することで、「ユーザーガイド〕および、「は じめにお読みください]が保存されます。[次からは表示しない]にチェックを入れ ると、次回起動時から表示はされなくなります。 【次へ】 をクリックすることで、次 の画面へ移ります。

<span id="page-12-0"></span>3 − 4 エンドユーザライセンス契約書

1. [エンドユーザライセンス契約書]が表示されます。

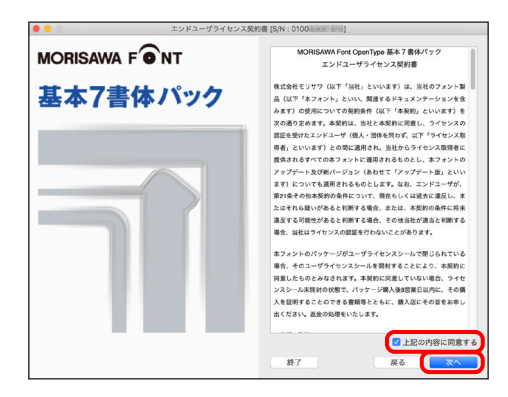

2. 同意の場合は、「上記の内容に同意する]をチェックします。 [次へ]をクリックすることで、次の画面へ移ります。

<span id="page-12-1"></span>3 − 5 ユーザー登録

1.「製品登録]と「ユーザー登録]が表示されます。 過去にモリサワ認証フォント製品(Select Pack/Select Pack PLUS/Pack For Vista/ 基本7書体パック)をご購入いただき、一度ユーザー登録がお済みのお客様は p.18 |3-11 「製品登録」へお進みください。

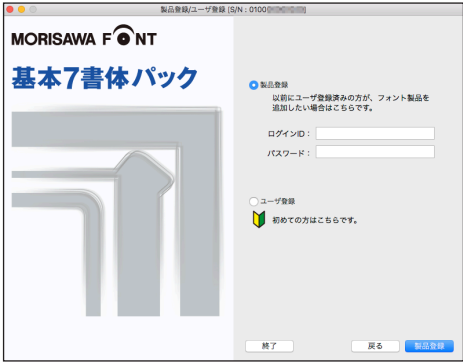

※ 既に「製品登録」、[ユーザー登録] がお済みの場合は、メニュー画面が表示されます。 p.20 3-12 [フォントのインストール]へお進みください。

2.基本7書体パックを初めてご購入し、ユーザー登録が未登録の場合は[ユーザー登録] を選択し、「次へ」をクリックしてください。

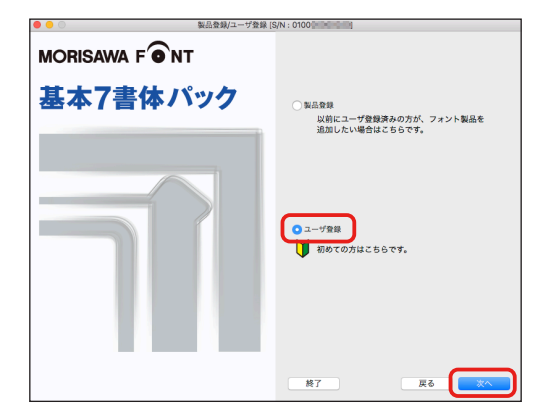

3.ユーザー登録の手順が表示されます。[ユーザー登録]ボタンをクリックしてくだ さい。

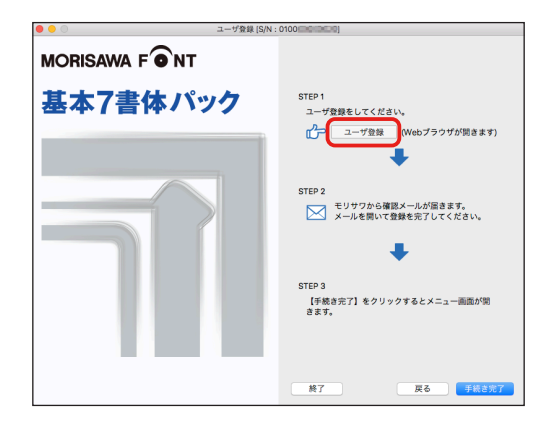

#### <span id="page-14-0"></span>3-6 メールアドレスの登録

- 1. ご使用のブラウザが起動します。
- 2.[メールアドレスの登録]画面にて登録されるメールアドレスを入力してください。 入力に間違いがないか確認のため、下段にもう一度、同じメールアドレスの入力を 行ってください。

入力を確認後「送信」をクリックしてください。 複数のモリサワ認証フォント製品(Select Pack/Select Pack PLUS/Pack For Vista/ 基本7書体パック)をご購入され、同一の登録メールアドレスでライセンスを管理さ れる場合は本ユーザーガイド p.18 3-11 「製品登録」をご参照ください。 ※各携帯電話会社の携帯メールのアドレスはご利用いただけません。

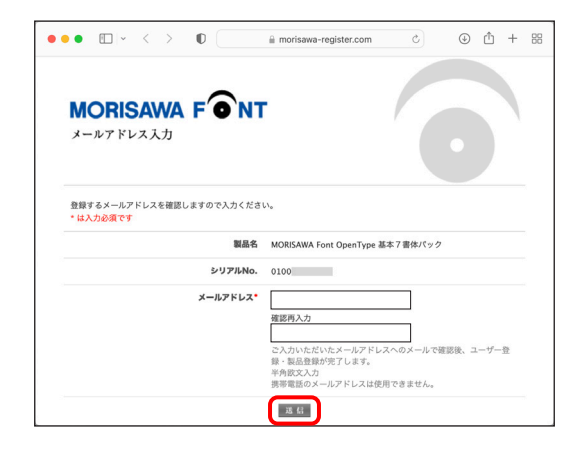

<span id="page-15-0"></span>3 − 7 パスワード設定/ユーザー情報の入力

- ① パスワードの入力は、任意の半角英数(6文字以上 10 文字以下)です。パスワード は忘れないように、記録(メモ)をとっておいてください。
- ②[サポート用ユーザー情報入力]のチェックを外すとユーザー情報入力を省略できま す。ただし、サポートを受けることができませんのでご注意ください。
- ③ 「パスワード設定/ユーザー情報入力]画面に必要な事項を入力後 [ 確認 ] をクリック してください。

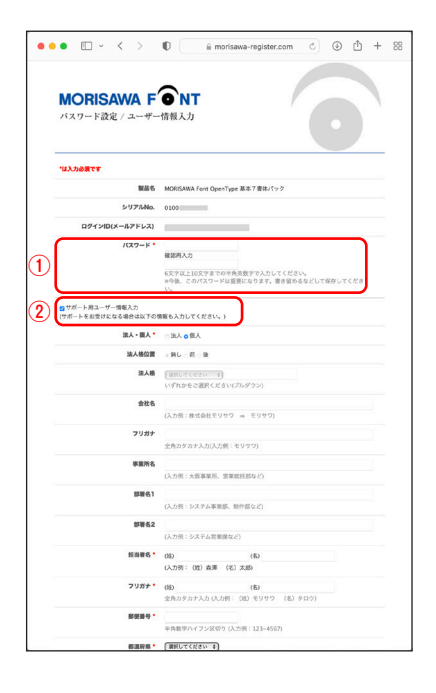

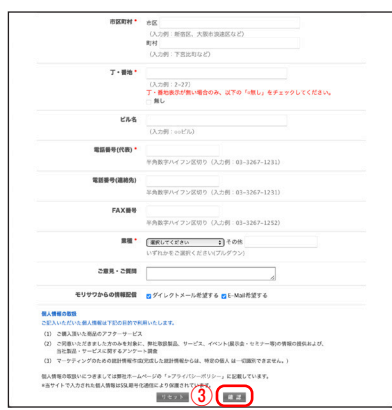

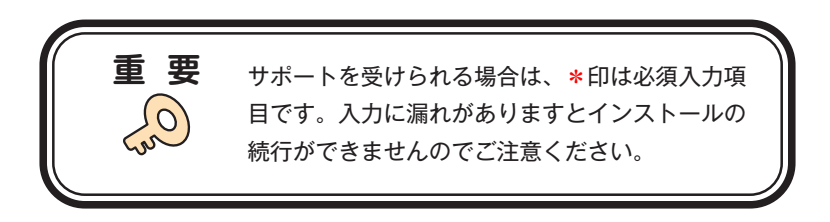

#### <span id="page-16-0"></span>■ 3 - 8 ユーザー情報確認

入力した情報の確認画面が表示されます。よろしければ、「送信」をクリックしてくだ さい。

※入力項目を変更される場合は (戻る)をクリックし、前画面に戻って訂正を行って ください。

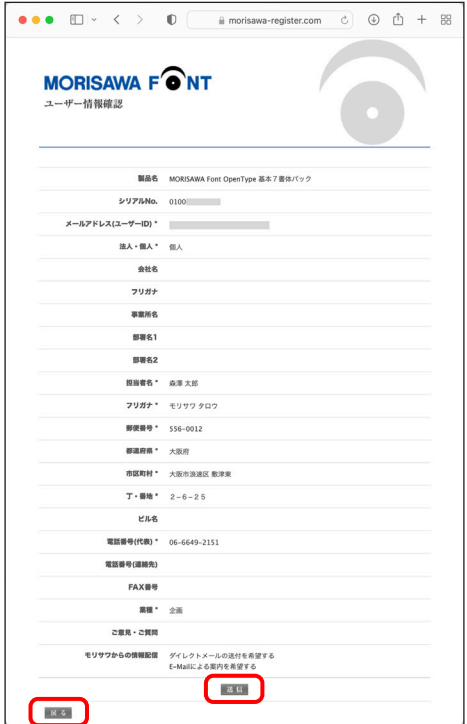

<span id="page-17-0"></span>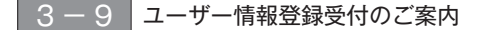

1. 送信後、「ユーザー情報登録受付]のご案内画面と「お客様のログイン ID]が表示 されます。

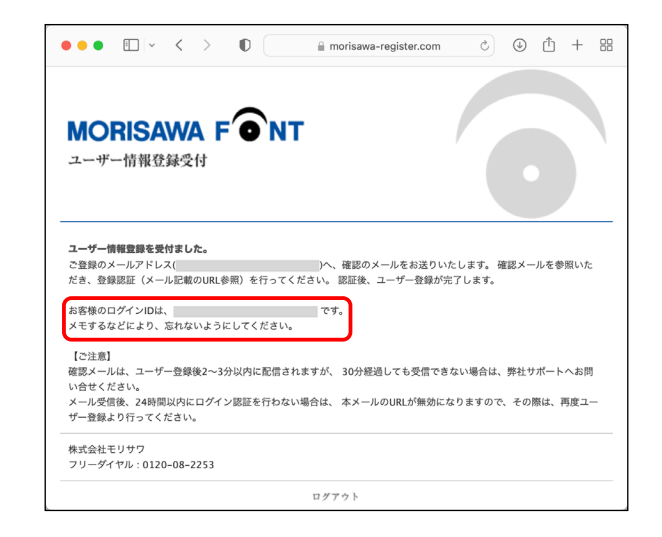

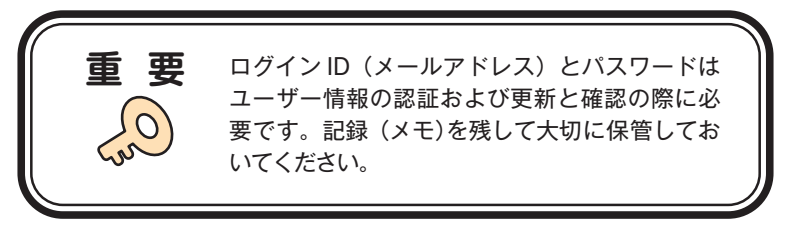

2.「ユーザー登録受付]をお知らせするメールがユーザー情報で入力されたメールア ドレスに送信されます。次ページの[ユーザー登録認証]に進んでください。

#### <span id="page-18-0"></span>■3-10 ユーザー登録認証

- 1.ご登録いただいたメールアドレスに、『【株式会社モリサワ】フォント製品ユーザー 登録受付のご案内』メールが届きます。メールに記載された URL をクリックしてく ださい。
	- ※ 30 分以上たってもメールが届かない場合は、弊社サポートまでご連絡ください。 (メールアドレスの指定間違い、スパムメールフォルダも確認してください)

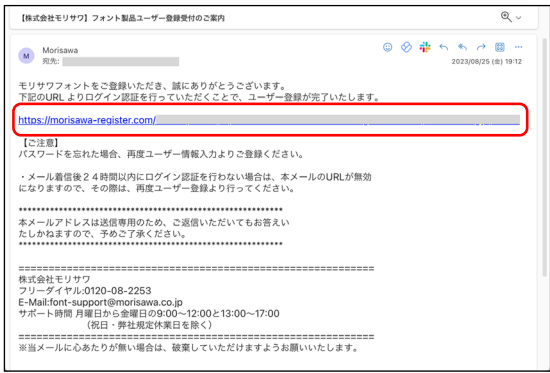

2. [ユーザー登録認証]画面が表示されますので、「パスワード]を入力後、 をクリックしてください。

※パスワードは、p.13、 3-7 で設定された文字列です。

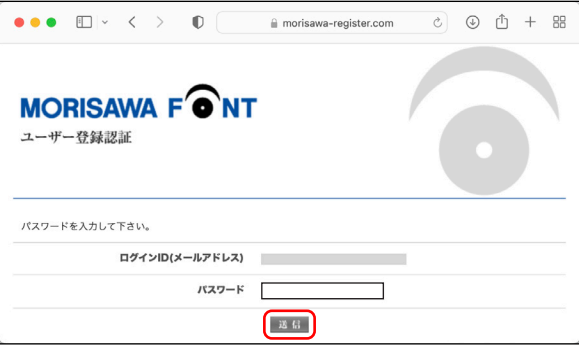

 $-16 -$ 

3.ユーザー登録と製品の登録が完了しました。[製品情報登録完了]の画面が表示さ れます。確認後、[ログアウト]をクリックしてください。

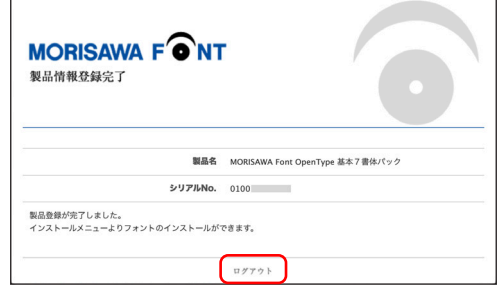

4.『【株式会社モリサワ】フォント製品ユーザー登録完了のご案内』メールが送信され ますので確認してください。

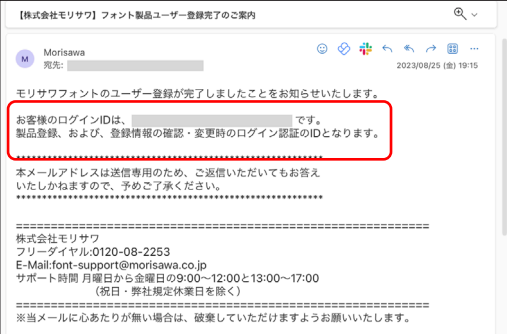

5. 確認後ブラウザを閉じて (手続き完了)をクリックしてください。

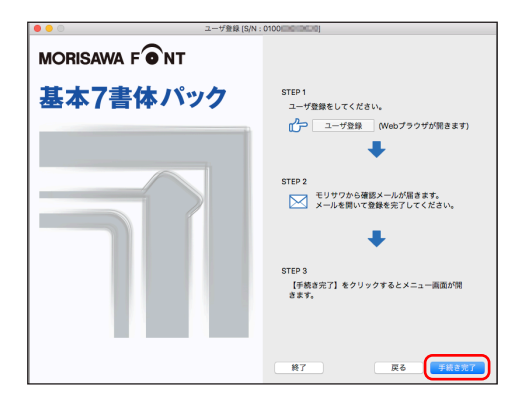

6.インストールメニュー画面が表示されます。フォントのインストールへ進んでくだ さい。

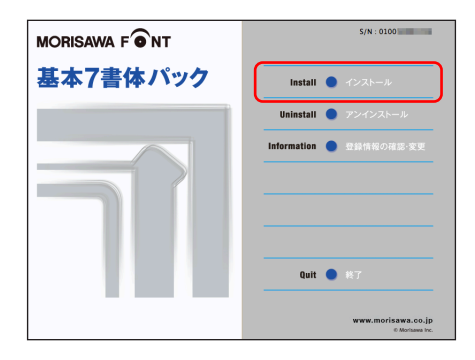

#### ■ p.20、3-12 フォントのインストールへお進みください。

#### <span id="page-20-0"></span>3 − 11 製品登録

複数のモリサワ認証フォント製品をお持ちの方で、同一の登録メールアドレスでライセ ンスを管理されたい場合にご利用いただけるメニューです。

既にご登録済みのユーザー登録情報にライセンス情報を紐付けますので、ユーザー登録 作業が簡単に行えます。

1. 既に別のモリサワ認証フォント製品で、ユーザー登録がお済みの場合は「製品登録] を選択し、「ログイン ID]、「パスワード]を入力し、「製品登録」をクリックしてくだ さい。

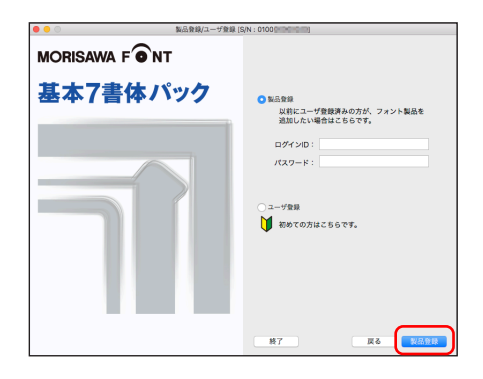

2.インストールメニュー画面が表示されます。フォントのインストールへ進んでくだ さい。

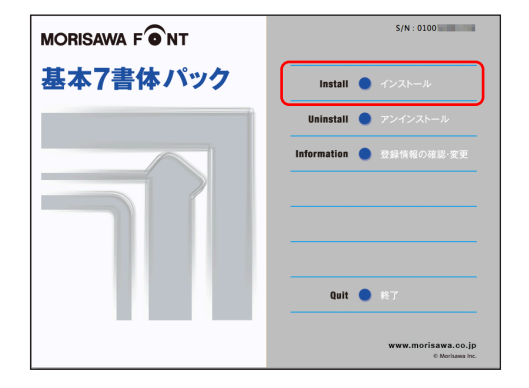

<span id="page-22-0"></span>3 − 12 フォントのインストール

1. デスクトップ上のショートカット「M フォントスターター]をダブルクリックし、 M フォントスターターを起動します。

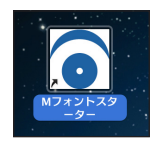

2. 製品を選択し 屈動 トをクリックします。

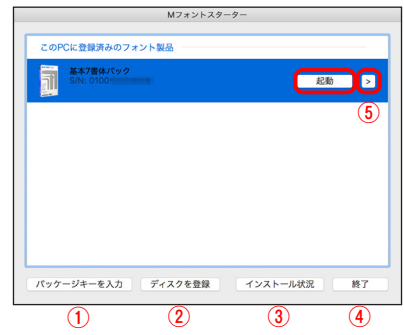

- [M フォントスターター 基本画面操作]
- ① パッケージキーを入力

 パッケージキーを入力することで、モリサワフォント製品を M フォントスターター に登録します。

② ディスクを登録

 別のモリサワフォント製品の Installer Disk を、M フォントスターターに登録します。 ③ インストール状況

PC にインストールされているモリサワフォント製品を確認できます。

④ 終了

M フォントスターターを終了します。

⑤ メニュー

メニューを表示します。製品を選択し、右クリック(Mac の場合はcontrol +クリック) で表示するメニューと同じです。

3. インストールメニュー画面より [インストール] をクリックします。

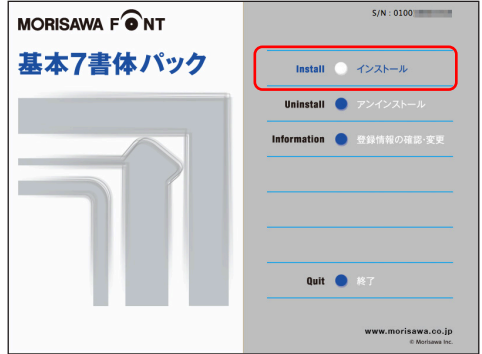

4.PC にインストールされているフォントの情報を取得しています。

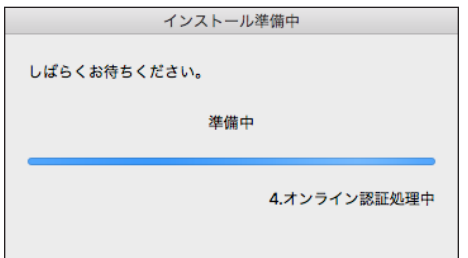

基本7書体パック

<span id="page-24-0"></span>■3-13 インストールフォント確認

インストールするフォントの確認画面が表示されます。インストールを行う場合は、 インストール をクリックしてください。

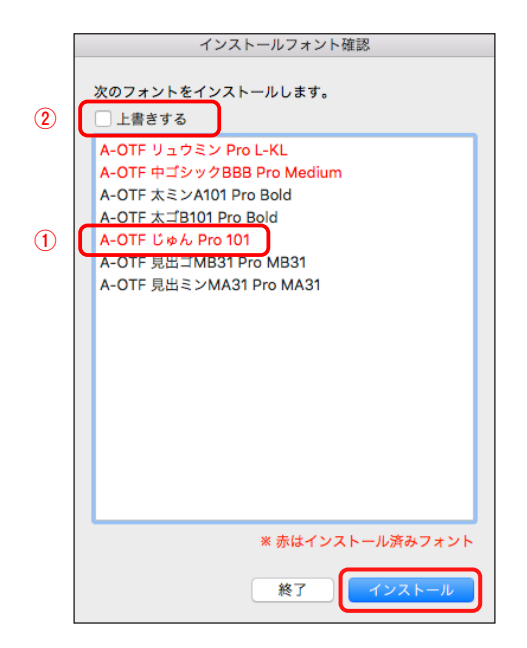

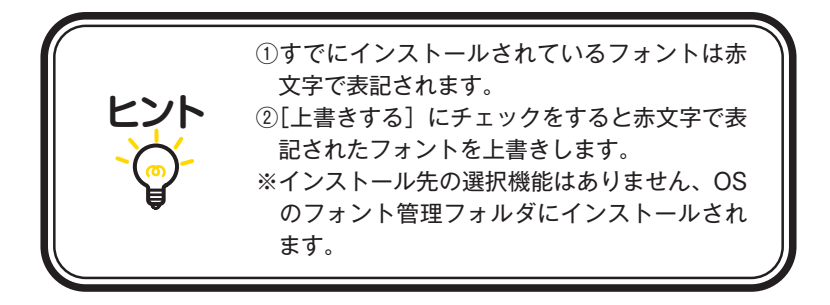

#### <span id="page-25-0"></span>■3-14 インストールの実行

1.インストール中は、下記ウィンドウに、インストールされる書体名と進行状況が表 示されます。

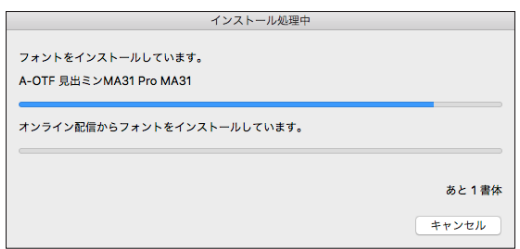

<span id="page-25-1"></span>■3-15 インストールの終了と再起動

1. インストールが終了後、下記ウィンドウが表示されますので、
OK おをクリック してください。

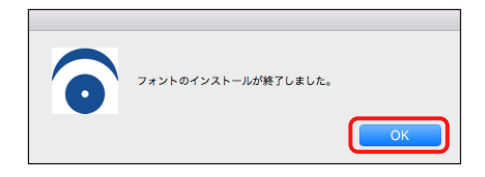

2. 再起動する案内が表示されますので、 OK きクリックしてください。 OS の再起動後、フォントが使用できます。

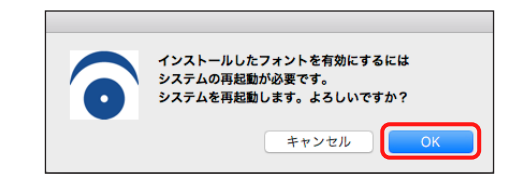

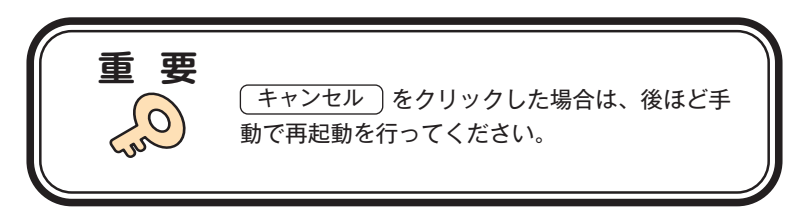

#### <span id="page-26-0"></span>**4. アンインストールの手順**

- ・アンインストール機能はインストール済みフォントを削除する際や、別の PC へフォ ントライセンスを移行(使用 PC の変更)する際に使用します。
- ・使用中のすべてのアプリケーションソフト、ウイルス検出ソフト、 メモリ常駐ソフト を終了してください。

#### <span id="page-26-1"></span>**4 − 1 M フォントスターターの起動**

1.デスクトップ上のショートカット[M フォントスターター]をダブルクリックし、 M フォントスターターを起動します。

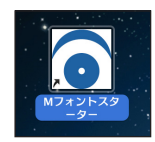

2. 製品を選択し [起動] をクリックします。

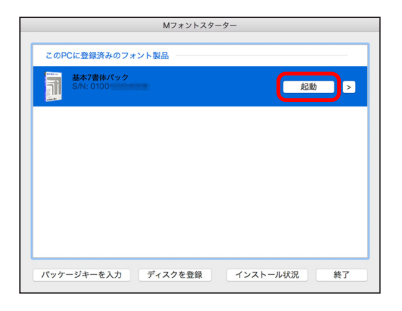

2. インストールメニュー画面より「アンインストール]をクリックしてください。

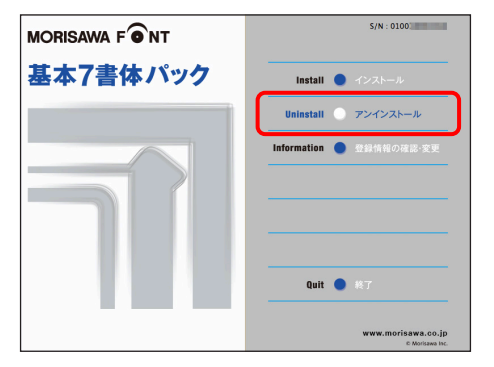

<span id="page-27-0"></span>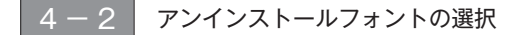

1.PC にインストールされているフォントの情報を取得しています。 ※この作業は数分かかることがあります。

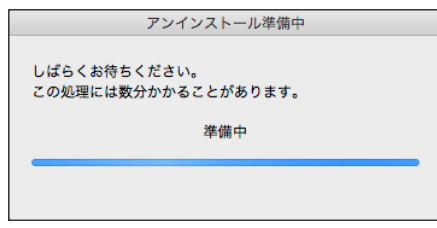

2.[アンインストール]一覧に表示されているフォント名は、この製品でインストー ルしたフォントです。フォントを選択し、 アンインストール)をクリックしてくだ さい。

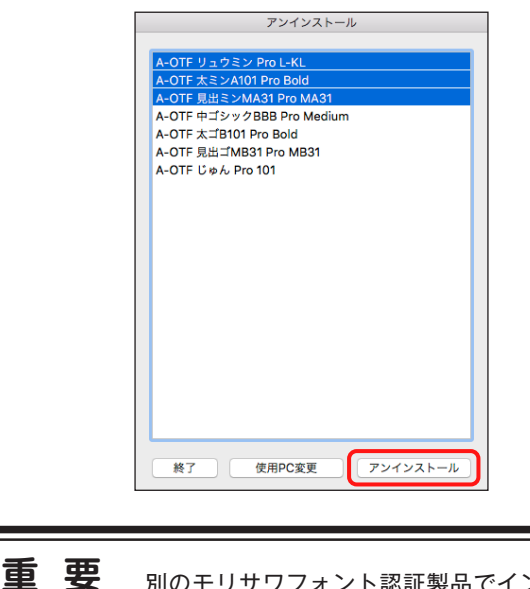

別のモリサワフォント認証製品でインストール したフォントは[アンインストール]一覧には 表示されません。

■全フォントを削除し、別の PC に移行される場合は、p.27、 <mark>4-4</mark> に進んでく ださい。

3. フォントアンインストールの確認画面が表示されます。 OK きクリックしてく ださい。

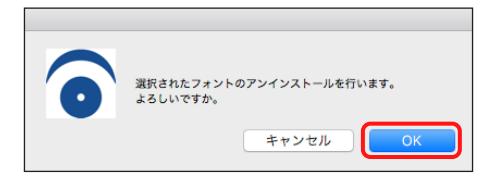

<span id="page-28-0"></span>**4 − 3 アンインストールの終了と PC の再起動** 

1. フォントのアンインストールが完了すると、下記の表示となります。 OK きク リックしてください。

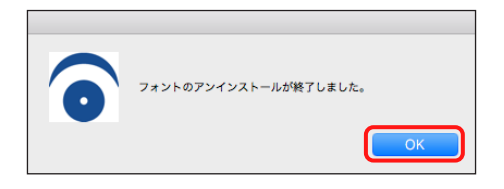

2. 再起動する案内が表示されますので、 OK きクリックしてください。

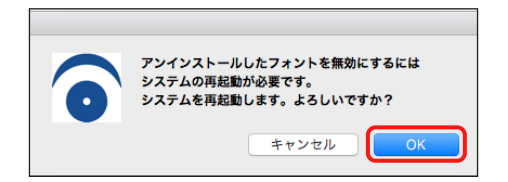

<span id="page-29-0"></span>**4 − 4 使用 PC の変更** 

1.本製品でインストールしたすべてのフォントをアンインストールし、別の PC へ移 行できます。 「使用 PC 変更」をクリックしてください。しばらくすると終了メッセー ジが表示されます。

※本製品で、インストールされているすべてのフォントがアンインストールされます。

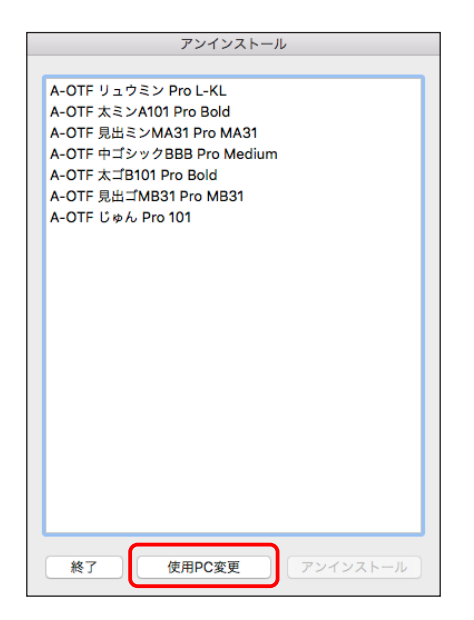

2. OK おクリックすると再起動の案内が表示されます。再起動を行ってください。

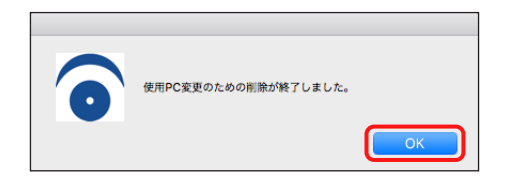

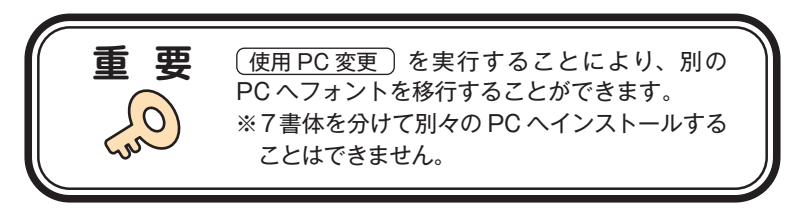

## <span id="page-30-0"></span>**5. 登録情報の確認と変更**

※[登録情報の確認と変更]では下記情報の確認および変更ができます。

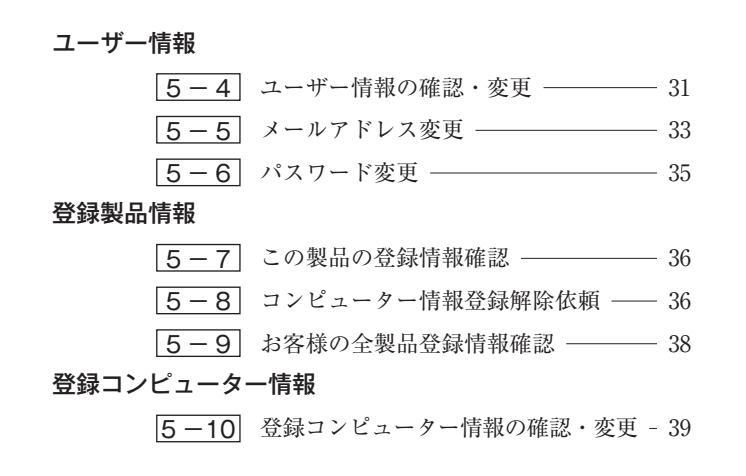

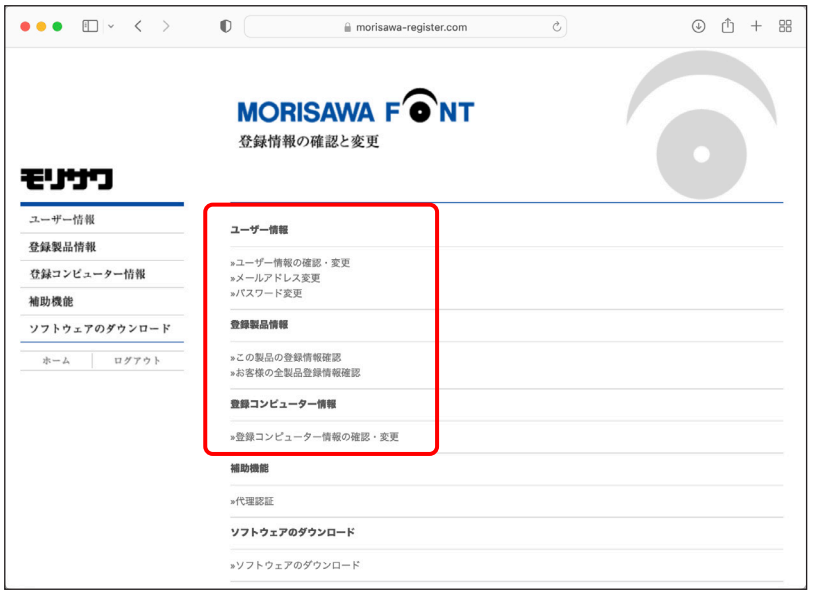

 $-28 -$ 

<span id="page-31-0"></span>**5 − 1 Mフォントスターターの起動** 

1. デスクトップ上のショートカット「M フォントスターター]をダブルクリックし、 M フォントスターターを起動します。

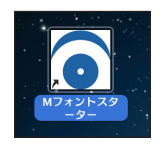

2. 製品を選択し [起動] をクリックします。

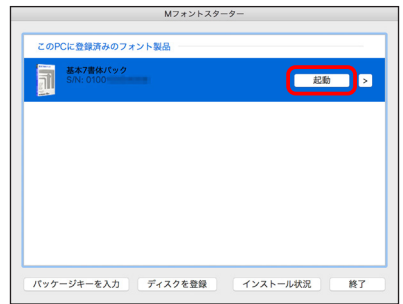

3.インストーラーが起動すると、インストールメニュー画面が表示されますので、[登 録情報の確認・変更]をクリックしてください。

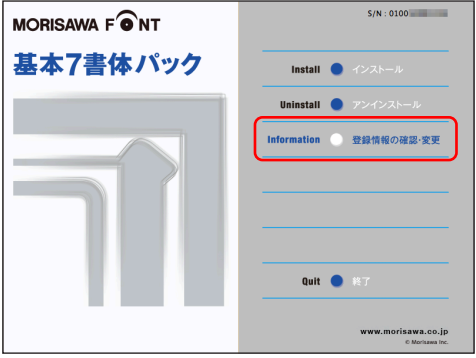

− 29 −

<span id="page-32-0"></span> $5 - 2$  ログイン

ご使用のブラウザが起動し、ログイン画面が表示されますので「ログイン ID (メールア ドレス)]と[パスワード]を入力後、 [送信]をクリックしてください。

※ p.13、 3-7 で記録(メモ)したログイン ID (メールアドレス)とパスワードを 入力してください。

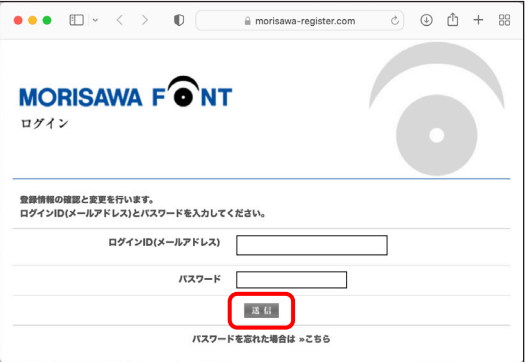

#### <span id="page-32-1"></span>5 − 3 登録情報の確認と変更

[登録情報の確認と変更]画面が表示されますので、ユーザー情報の確認または変更し たい項目をクリックしてください。

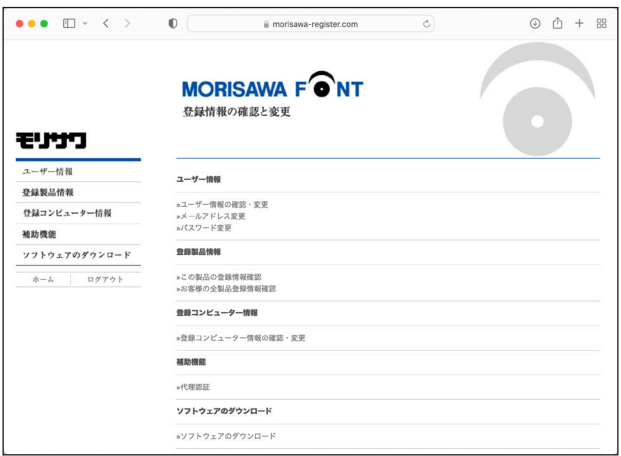

<span id="page-33-0"></span>**5 - 4 ユーザー情報の確認・変更** 

1.ユーザー情報を変更される場合は、変更箇所の再入力をしてください。変更後、 [確認] をクリックしてください。

 ①[サポート用ユーザー情報入力]のチェックがされていない場合は、サポートを受 けることができません。「サポート用ユーザー情報入力]をチェックしていただきユー ザー情報を入力してください。

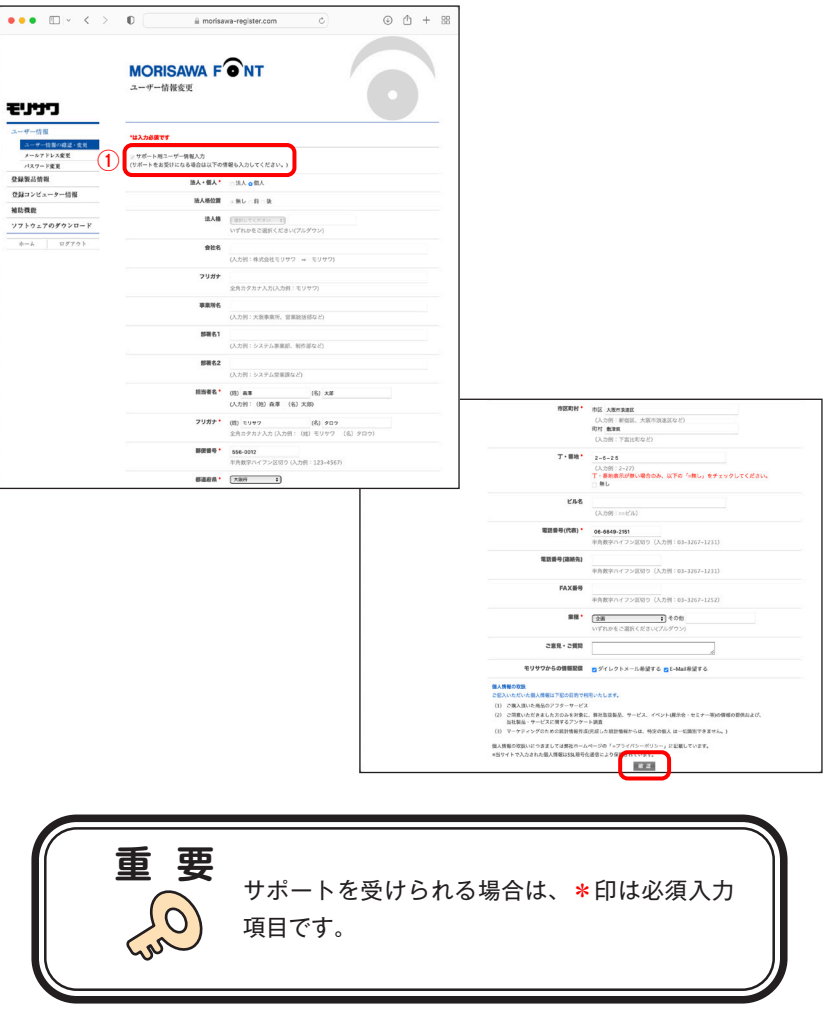

2. ユーザー情報の変更内容を確認してください。よろしければ (送信)をクリックし てください。

さらに入力項目を変更される場合は「戻る」をクリックし、前画面にて再度設定を 行ってください。

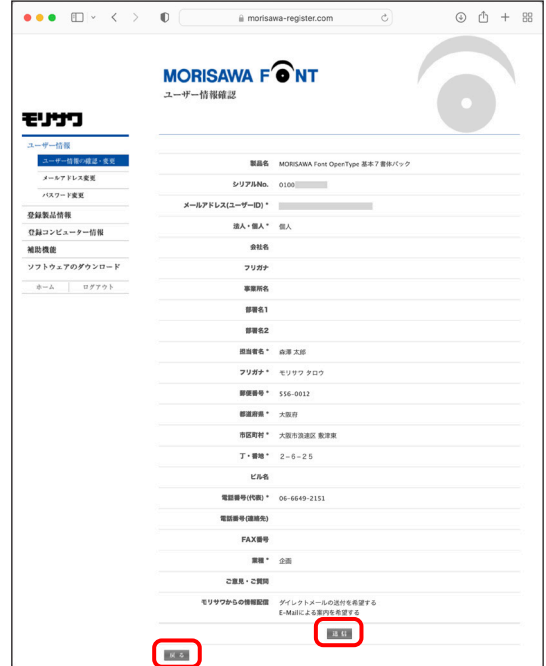

3.ユーザー情報の更新が完了しました。確認画面が表示されます。

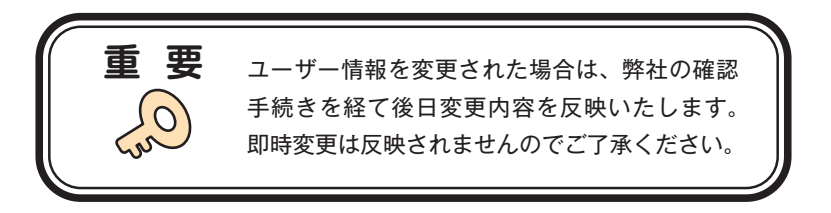

#### <span id="page-35-0"></span>5 − 5 メールアドレス変更

1. メールアドレスの確認および変更ができます。変更後、 [確認]をクリックしてく ださい。

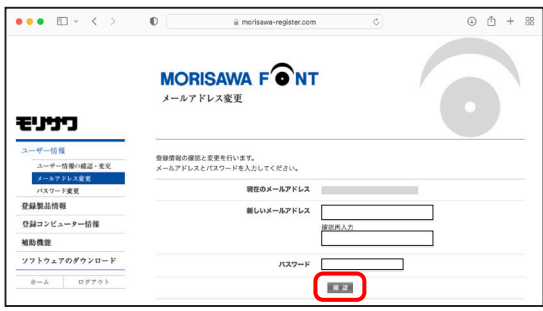

2. 変更内容の確認画面が表示されます。よろしければ「送信」をクリックしてくださ  $V^{\lambda}$ 。

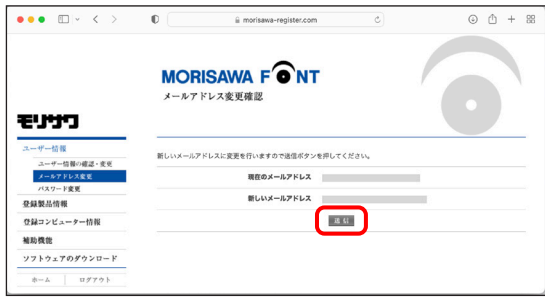

3.送信後、[メールアドレス変更受付]のご案内画面が表示されます。

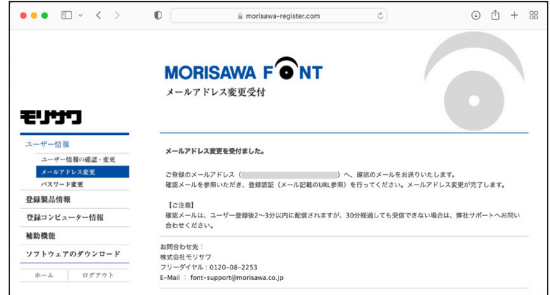

4.新しいメールアドレスに『【株式会社モリサワ】メールアドレス変更』の確認メー ルが送信されます。メールに記載された URL をクリックしてください。

※ 30 分以上たってもメールが届かない場合は、弊社サポートまでご連絡ください。

(メールアドレスの指定間違い、スパムメールフォルダも確認してください)

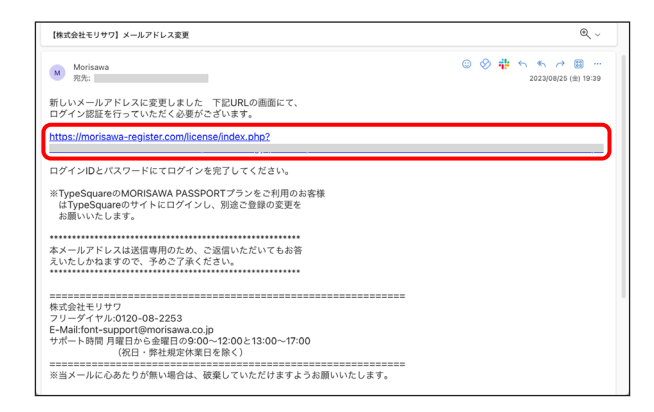

5.[メールアドレス変更認証]画面が表示されますので、[パスワード]を入力後、をク リックしてください。送信後、製品情報登録完了の画面が表示されます。

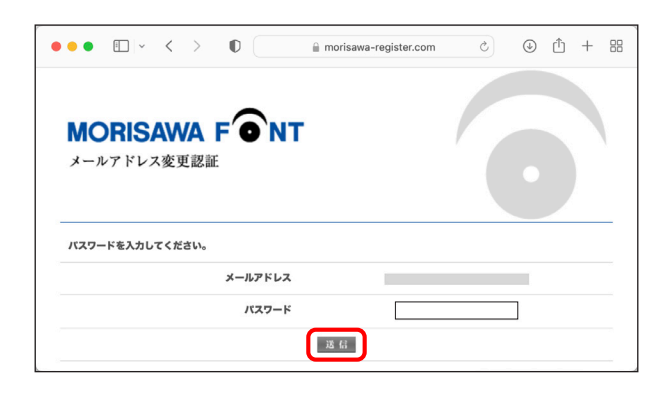

 $-34 -$ 

#### <span id="page-37-0"></span>■5-6 パスワード変更

1. パスワードの変更ができます。変更後、 [送信] をクリックしてください。 ※新しいパスワードを記録(メモ)をしておいてください。

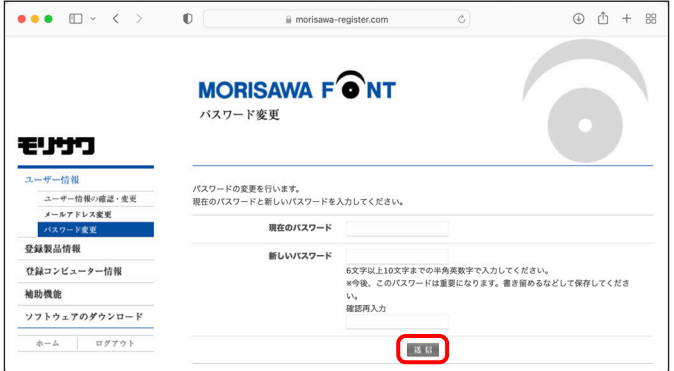

2.送信後、パスワードの変更完了画面が表示されます。

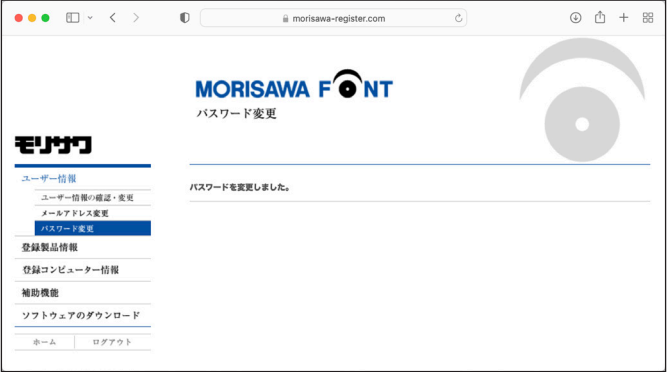

<span id="page-38-0"></span>5 − 7 この製品の登録情報確認

製品登録情報、ライセンス情報および利用状況を確認できます。

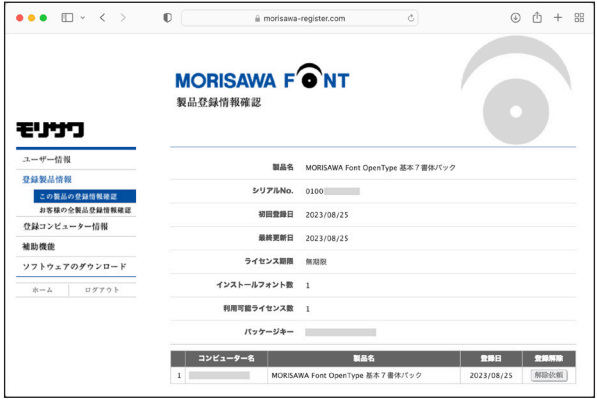

<span id="page-38-1"></span>5 − 8 コンピューター情報登録解除依頼

PC の故障・廃棄などで、別の PC へのフォントインストールができない場合に、製品情 報登録画面より登録済みコンピューター情報の解除を依頼できます。

1. 故障・廃棄などでライセンスが解除できないコンピューター名の右端にある (1) [解除依頼] をクリックしてください。

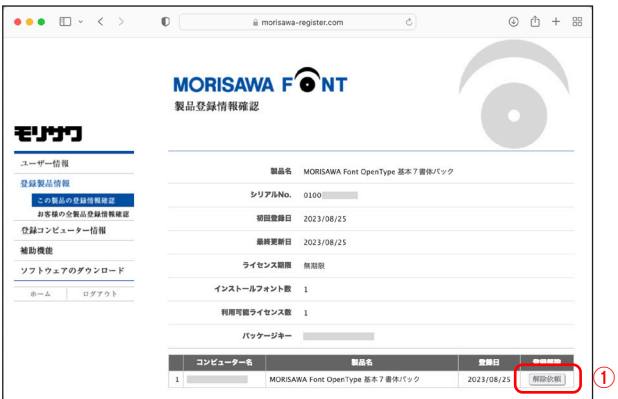

2. 登録 PC の解除依頼画面が表示されます。必要な項目に入力およびチェックを入れ ていただき、解除対象のコンピューター名をご確認のうえ、2)[送信]をクリックし てください。

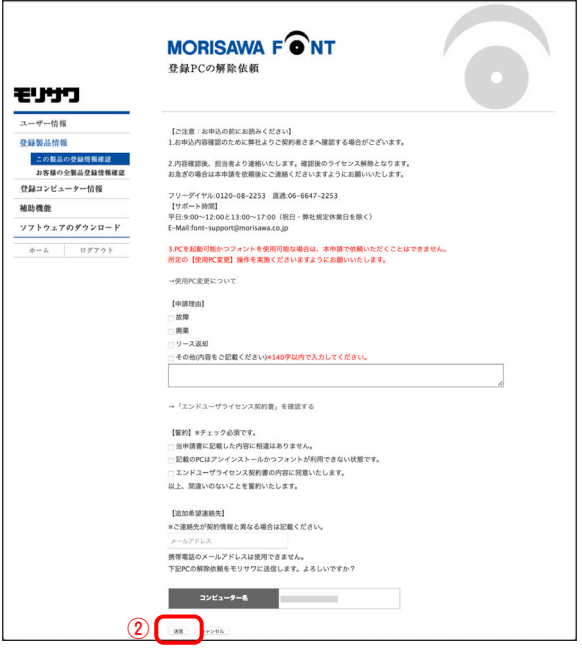

3.解除依頼が弊社サポートに送信されたことを通知する画面が表示されます。 3) 【確認】 をクリックしてください。

 ※解除依頼の送信は、解除手続きの完了ではありません。弊社サポートからの完了通 知により解除完了となります。

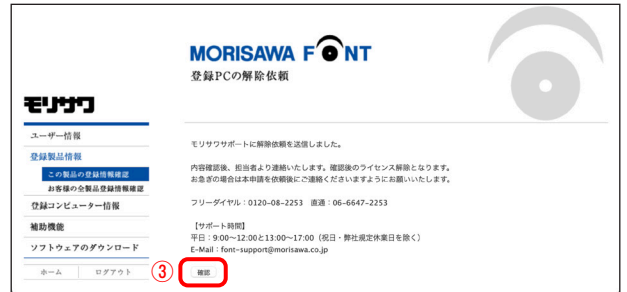

4. 解除依頼中であれば、解除対象のコンピューター名の右端にある40 (依頼キャンセル) をクリックすることで解除依頼をキャンセルできます。

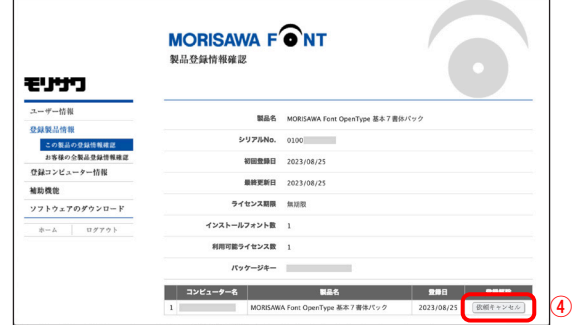

5.弊社サポートにおける解除手続き完了後は、[コンピューター名]一覧より解除対 象のコンピューター名が削除されます。

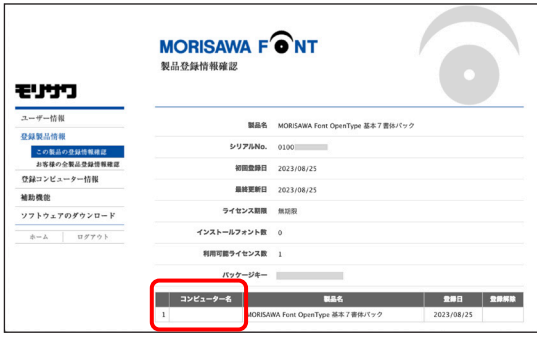

<span id="page-40-0"></span>5 - 9 お客様の全登録製品情報確認

登録されている全モリサワ認証フォント製品を確認できます。 [詳細]をクリックすると、製品の利用状況を確認できます。

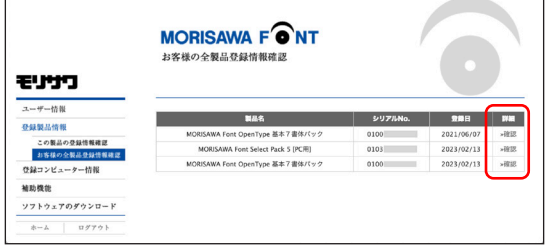

<span id="page-41-0"></span>5 − 10 登録コンピューター情報の確認・変更

1.コンピューター情報の確認と変更ができます。

コンピューター情報を変更する場合は、1「コンピューター情報変更]をクリックし てください。

インストールされているフォントを確認する場合は、②「インストール詳細確認]を クリックしてください。

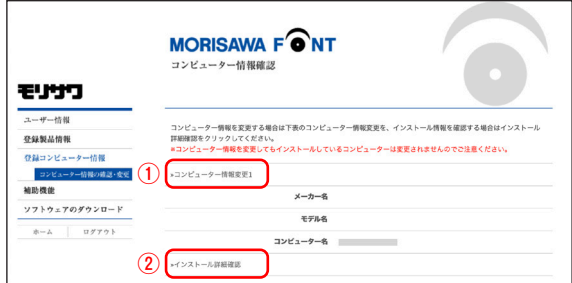

2. [コンピューター情報変更] をクリックするとメーカー名、モデル名、コンピューター 名の変更ができます。新規入力あるいは変更後「送信」をクリックしてください。

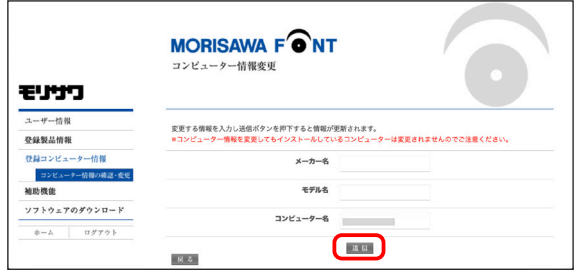

3.[インストール詳細確認]をクリックすると、PC にインストールされているモリサ ワ認証フォント製品を確認することができます。

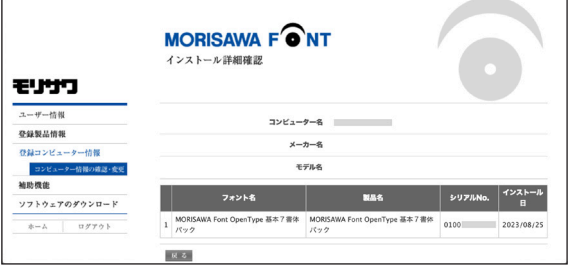

## <span id="page-42-0"></span>**6. 想定されるエラー、アラート表示の原因と対処**

ここではインストーラーの操作上およびフォントインストール中に想定されるエラー、 アラート表示の原因と対策を説明します。

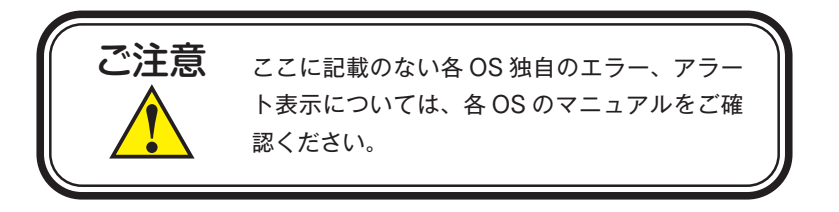

その他/ M フォントスターターがデスクトップにない。

対処:以下の弊社サイトをご参照ください。 https://www.morisawa.co.jp/support/faq/9

その他 / パッケージキーを確認したい。

対処:以下の弊社サイトをご参照ください。 https://www.morisawa.co.jp/support/faq/3223

#### エラー/本製品はこの環境では使用できません。パッケージをご確認ください。

対処:ご使用の OS が本製品に対応していません。 p.1、「必要なシステム構成」の対応 OS 一覧をご確認ください。 最新の OS をご利用の場合、以下の弊社サイトより最新のインストーラー用アッ プデーターがリリースされていないかご確認ください。 https://www.morisawa.co.jp/support/download/fonts#select-pack

エラー/通信エラーが発生しました。

対処:インターネットへの接続に障害が発生しています。接続環境をご確認ください。 一時的にセキュリティソフト、ファイアウォールなどを停止させて再試行して ください。

また、ネットワークセキュリティ管理のため通信制限を行っておられる場合は、 以下のドメインサーバーへのアクセス、アプリケーションでの通信を許可して ください。

ドメイン名称

morisawa-register.com

cdn.morisawa-register.com

files.morisawa-register.com

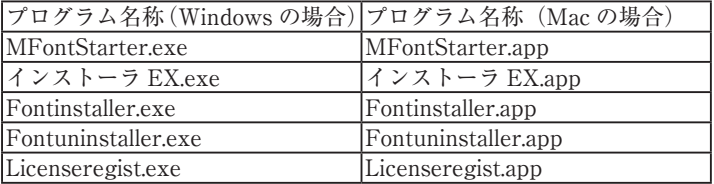

エラー/代理認証でのインストールを行います。

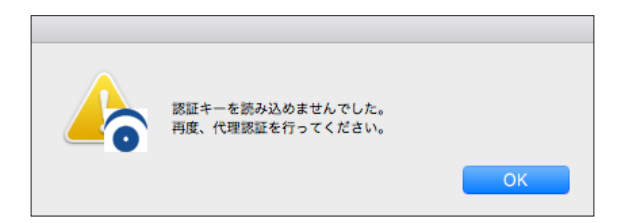

対処:インターネットへの接続に障害が発生しています。接続環境をご確認ください。 一時的にセキュリティソフト、ファイアウォールなどを停止させて再試行して ください。また、ネットワークセキュリティ管理のため通信制限を行っておら れる場合は、p.41 の「エラー/通信エラーが発生しました。」をご参照ください。 依然エラーが解決しない場合は、弊社までお問合せください。

その他/アンインストールの画面に、書体名が表示されない。

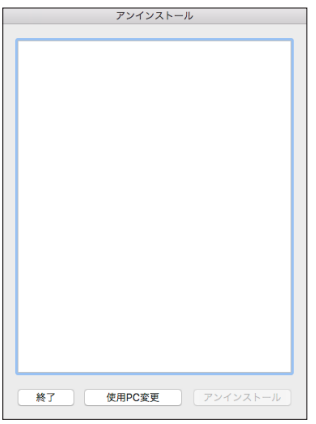

対処:フォントはインストールされていませんが、お使いの PC が登録コンピューター 情報に登録された状態です。別の PC でご利用になりたい場合は[使用 PC 変更] を実施してください。

エラー/管理者権限が必要です。 管理者権限の取得に失敗しました。

対処:管理者権限を持つユーザーアカウントでログインしてください。

## 本製品に関する情報は WWW.morisawa.co.jp

株式会社モリサワ E-mail:font-support@morisawa.co.jp よくあるご質問・お問合せフォームはこちら www.morisawa.co.jp/support/

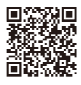